## 東京都医師会TV会議参加方法

パソコン版

2021年7月12日 東京都医師会 広報学術情報課 1.初めに

東京都医師会では、TV会議システムを導入しています。 コロナウイルス対策として、必要に応じてTV会議での開催も 検討します。

本書は、東京都医師会の採用するCISCO社製TV会議システムの 参加方法について、記載します。

2.プログラムの導入

東京都医師会のTV会議システムでは、パソコン、スマホ、タブレット などの機器で参加可能ですが、いずれもアプリをインストールする必要が あります。 本書は、パソコン版です。

以下のURLからインストールします。

<https://www.webex.com/ja/downloads.html>

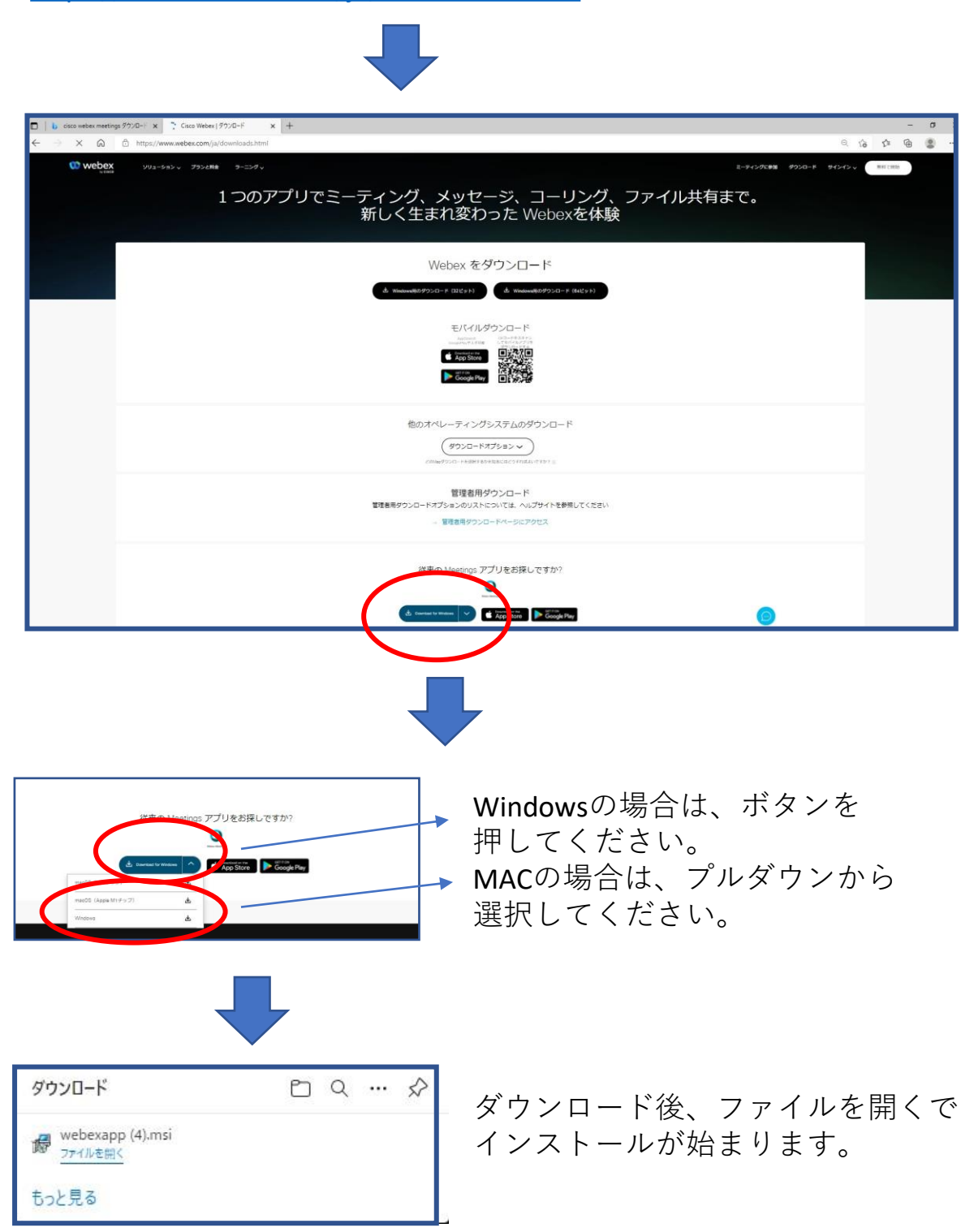

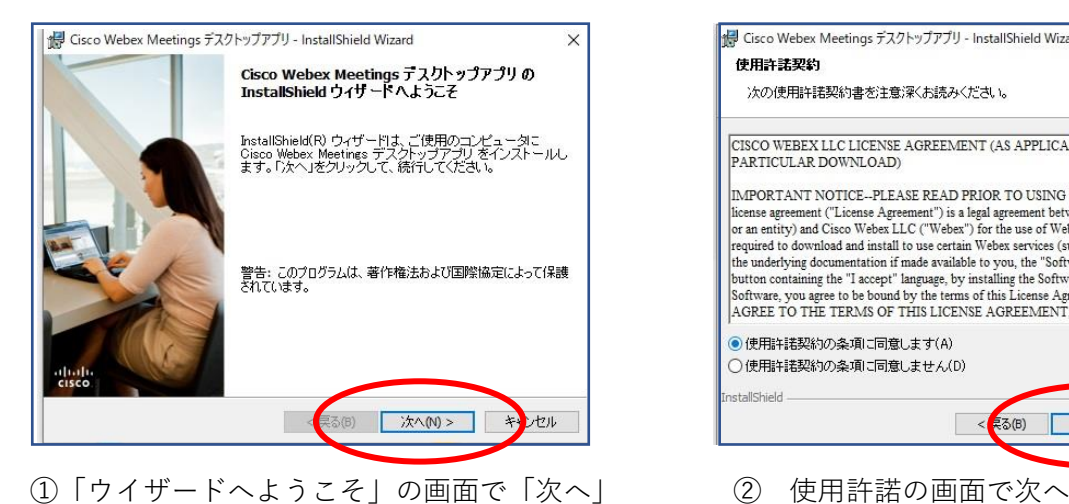

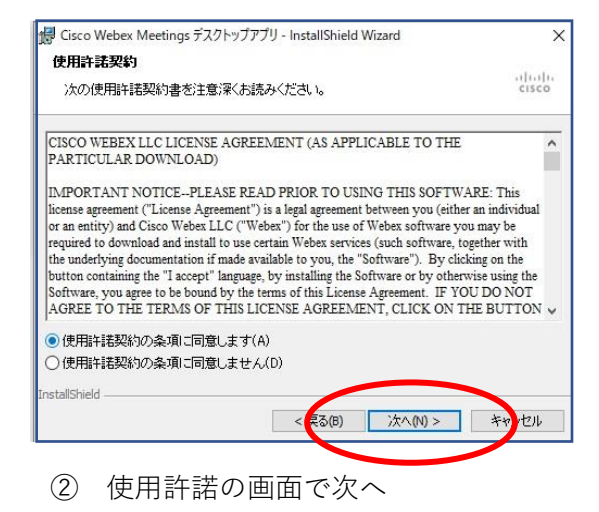

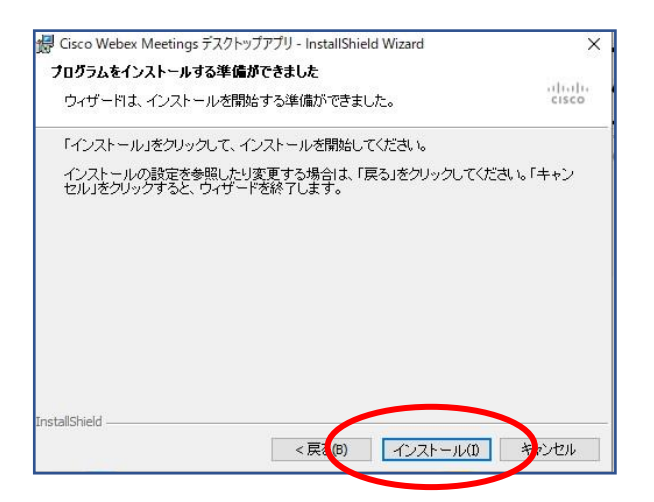

③「インストールする準備ができました」の画面で 「インストール」

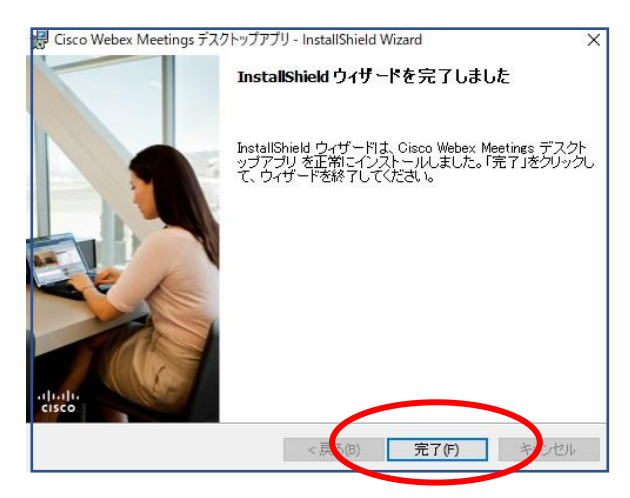

⑤「完了しました」の画面で「完了」

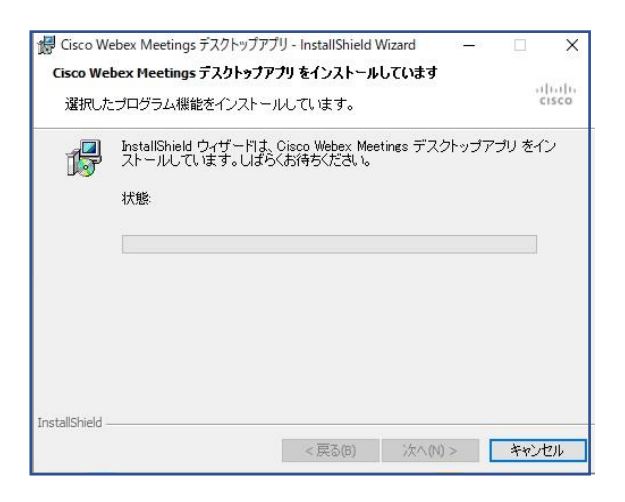

④「インストールしています」の画面で そのまま待つ。

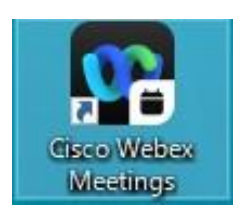

インストールが完了すると 上記のアイコンが表示される。

- 3.TV会議システムへの参加
	- (1)参加手順

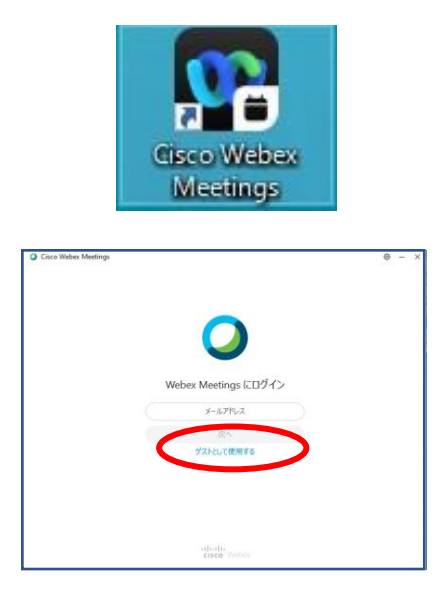

① 左記のアイコンをクリックする。

② 左記の画面で、 「ゲストとして使用する」を クリックする。

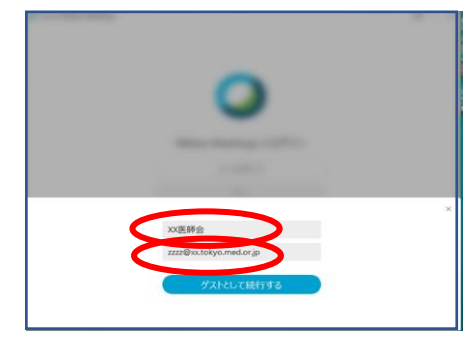

.<br>Circul Maria III Mar

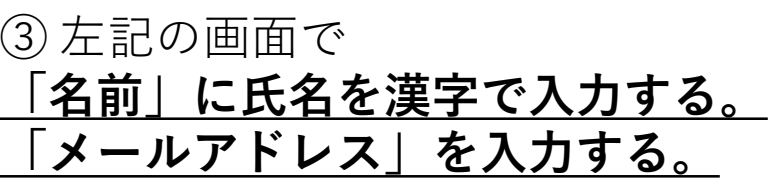

④ 左記の画面で 「ミーティング番号」を入力する。

※**ミーティング番号は 各会議で異なります。**

※**申込み時に入力していただいた メールアドレス宛にミーティング 番号・パスワードをお送りいたし ます。**

5

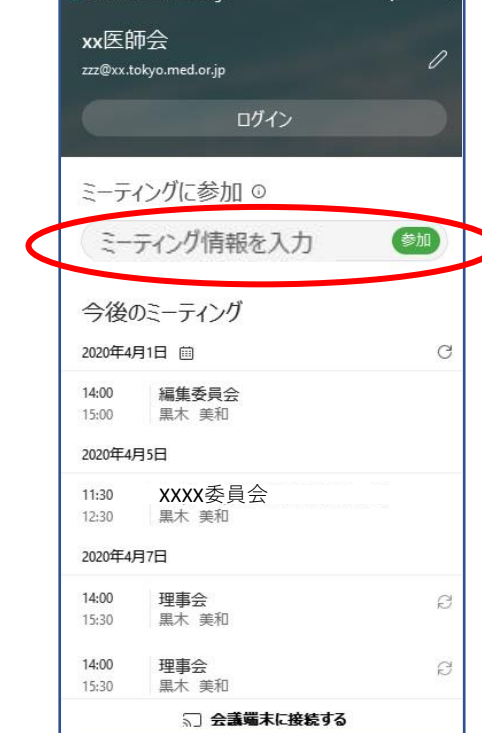

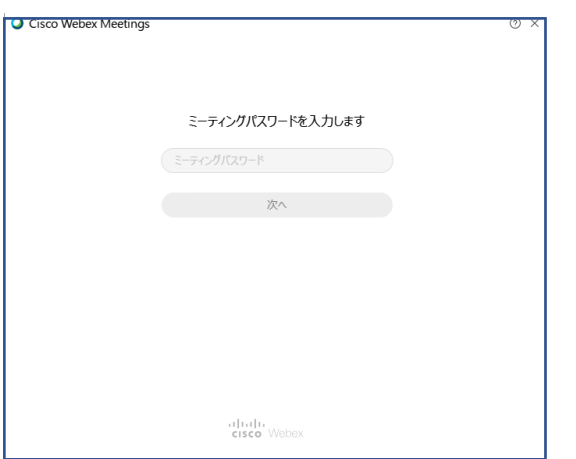

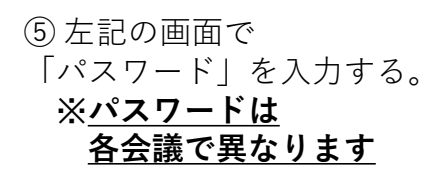

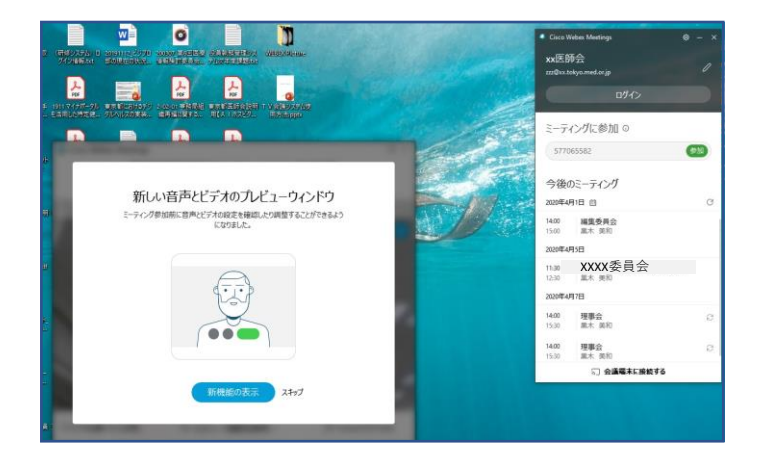

## ⑥ 左記の画面で「スキップ」を クリック。

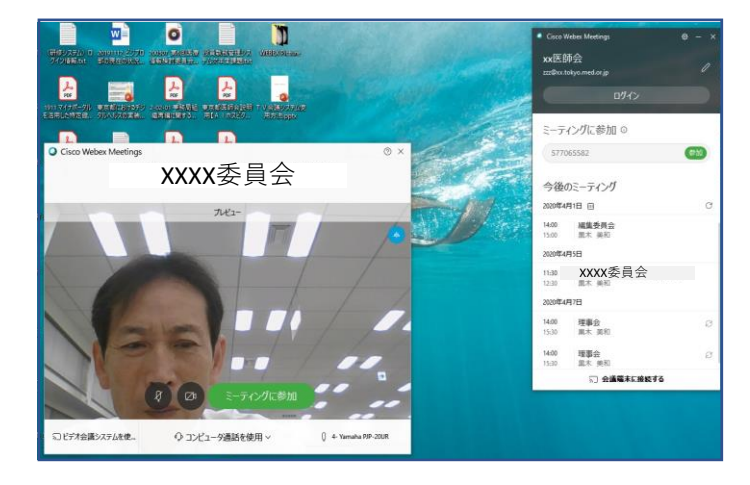

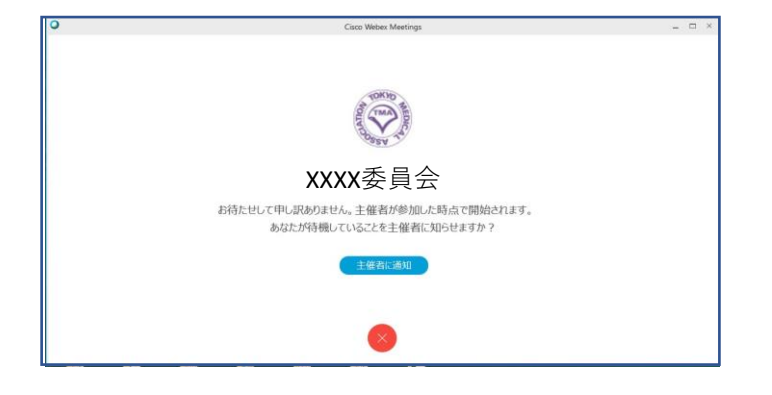

⑦ 左記の画面で 「ミーティングに参加」を クリック。

⑧ 左記の画面で 会議開始まで待ちます。 (2)会議中の画面

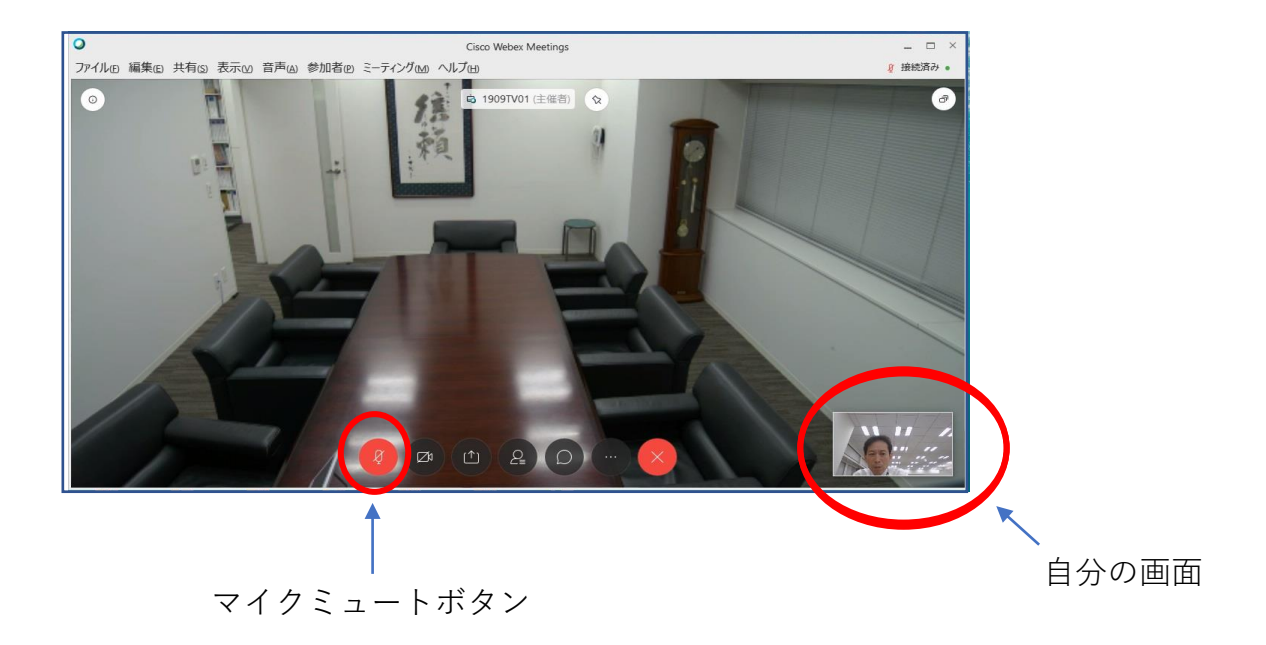

※会議中の注意点

## **会議参加時点では、マイクをミュートとしてください。**

マイクアイコンが赤い場合は、マイクがミュートになっています。

**発言時は、ここを押して赤色→黒色にして発言します。**

発言が終わったらまた、赤色に戻してください。 発言がある場合は、まずミュートを解除し、「はい」と発言して議長の指名を 待ってください。議長から指名を受けた方が、発言します。 同時に重なることもありますが、議長の指示を待ってください。

(3)会議終了

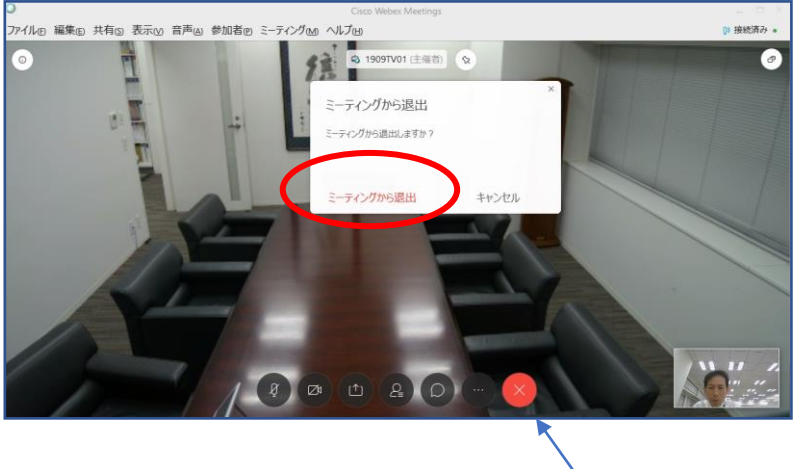

会議退出ボタン

会議終了時は、会議退出ボタン(×ボタン)を押して、 「ミーティングから退出」をクリックします。